# **Ogólne zasady posługiwania się programem "FIRMATIC"**

W niniejszej instrukcji przedstawimy zasady wyszukiwania i edycji danych oraz sposoby poruszania się w programie komputerowym "FIRMATIC".

## **Organizacja danych w programie**

jest następująca:

**Kartoteki** - zawierają dane np. o kontrahentach, towarach czy kontach księgowych. Mają charakter danych stałych, ulegają modyfikacji w razie potrzeby. Ilość danych w poszczególnych kartotekach jest nieraz bardzo duża (kilkadziesiąt tysięcy) a ilość informacji o jednej pozycji kartotekowej może dochodzić do kilkudziesięciu pól.

**Słowniki** - sposób organizacji zbliżony do kartoteki jednak ilość pozycji słownikowych jest znacznie mniejsza i nie przekracza kilkuset, np. słownik województw, miast, akwizytorów itp.

**Dokumenty -** mają organizację zbliżoną do rzeczywistych dokumentów tzn. Posiadają nagłówek i linie (treść) oraz informację o połączeniach z innymi dokumentami. Dokumenty stanowią najliczniejszą grupę danych, w poszczególnych klasach (kasowe, magazynowe, handlowe itp.) ilość dokumentów rejestrowanych w ciągu jednego roku nierzadko przekracza kilkaset tysięcy.

**Parametry systemu** - określają sposób działania programu, część parametrów jest ustawiana przez producenta a część jest dostępna dla użytkownika programu. Parametry jako dane wprowadzane są do systemu przed rozpoczęciem jego eksploatacji i rzadko ulegają modyfikacji.

# **Wejście do programu**

Pierwszym krokiem jest zalogowanie się do systemu operacyjnego UNIX. Dokonujemy tego w następujący sposób:

Kiedy na ekranie monitora pojawi się napis login: należy wpisać nazwę użytkownika) i nacisnąć ENTER. Na ekranie powinien ponownie pojawić się napis login. Należy w tym momencie wpisać nazwę użytkownika unixowego (test lub własny identyfikator), nacisnąć ENTER, a następnie należy podać hasło i znowu nacisnąć ENTER.

Następnym krokiem jest uruchomienie programu FIRMATIC - dokonujemy tego wpisując komendę "sp" i naciskając ENTER. Użytkownicy posiadający stacje robocze z systemem Windows wpisują zamiast sp

spwin.

Sposób logowania się do systemu może być różny w zależności od konfiguracji systemu operacyjnego. W razie jakichkolwiek problemów należy zwrócić się do administratora systemu, który poda właściwy sposób logowania się do systemu.

 $\pmb{\times}$ 

Uruchomienie programu wymaga wpisania w pole "użytkownik" identyfikatora użytkownika oraz hasła w polu "hasło". Identyfikator użytkownika oraz wszystkie dane o nim wprowadza administrator systemu w opcji Administracja, tam też można dokonać zmiany hasła użytkownika oraz zmodyfikować listę uprawnień.

## **Obsługa Menu**

Obsługa menu polega na wyborze pozycji za pomocą klawiszy strzałek (w górę i w dół) i zatwierdzeniu jej klawiszem ENTER. Wybór pozycji może nastąpić także za pomocą klawiszy z pierwszymi literami nazw opcji menu (wybór pierwszych liter powoduje pozycjonowanie się kursora na opcji zaczynającej się na wybrane litery). Powrót do nadrzędnego menu możemy uzyskać naciskając klawisz F4.

# **Najczęściej stosowane klawisze i ich znaczenie w systemie FIRMATIC**

W programie FIRMATIC zostało zdefiniowanych kilka funkcji (operacji) realizujących określone potrzeby użytkownika. Uruchomienie tych funkcji odbywa się w momencie naciśnięcia odpowiedniej kombinacji klawiszy. Dla różnych systemów operacyjnych klawisze te mogą być różne.

### **W systemie operacyjnym SCO UNIX wykorzystuje się następujące klawisze:**

**F1** - uruchamia operację np. wyboru dokumentów za pomocą okna wyboru z określonymi w nim parametrami; uruchamia zestawienia; uruchamia procedury generujące raporty; w oknie wydruku uruchamia wydruk z parametrami określonymi w tym oknie.

**F2** - uruchamia system pomocy kontekstowej. Pomoc kontekstowa umożliwia bezpośrednie uruchomienie opisywanych w niej funkcji.

**F4** - kończy wykonywanie danej opcji programu; wyjście z linii do nagłówka dokumentu; wyjście z programu.

**F5** - kończy edycję dokumentu lub elementu kartoteki i przechodzi do edycji następnego rekordu.

**F6** - uruchamia procedurę wydruku dokumentu, browsera, zestawienia

**F7** - po skasowaniu zawartości pola przywraca jego poprzednią wartość.

**F8** - kasuje zawartość pola na prawo od kursora.

**F9** – wstawia pustą linię w treści dokumentów, pomiędzy wcześniej wprowadzone linie.

**F10** - usuwa (kasuje): cały dokument jeżeli kursor w momencie naciśnięcia tego klawisza był w nagłówku dokumentu; linię dokumentu jeżeli kursor w momencie naciśnięcia tego klawisza był w treści dokumentu; element kartoteki; element słownika itp.

**TAB** (klawisz tabulacji) - przesuwa kursor między polami zgodnie z ruchem wskazówek zegara.

**Shift TAB** - przesuwa kursor między polami przeciwnie do ruchu wskazówek zegara.

**ENTER** - zatwierdza dokonanie wyboru na poziomie pola.

**Page Down -** klawisz umożliwiający przejście z nagłówka dokumentu do linii.

**Ctrl - F** (naciśnięte jednocześnie) - LISTA - wyświetla listę elementów (dokumentów, kontrahentów, towarów itp.) dostępną w danym polu. Wprowadzenie kilku znaków (liter) w danym polu ogranicza listę dostępnych elementów tylko do tych, których nazwa lub identyfikator zaczynają się od wprowadzonych liter.

**Ctrl - O** (naciśnięte jednocześnie) - KOLEJNY NUMER - Funkcja ta podpowiada numer kolejny lub jeden z numerów wcześniej usuniętych (dziur w numeracji).

**Ctrl - V** (naciśnięte jednocześnie) – KOPIOWANIE REKORDU - Funkcja ta pozwala na kopiowanie rekordów danej kartoteki np. Wprowadzając nową fakturę można skopiować którąś z wcześniej wprowadzonych lub wprowadzając nowy towar można skopiować jakiś podobny wprowadzony wcześniej itp.

**Esc Q** (naciśnięte sekwencyjnie; najpierw Esc potem Q) - WYSZUKIWANIE - wyświetla dodatkowe okno wyboru dla elementów mogących się pojawić w danym polu, np. dokumentów, kontrahentów, towarów itp.

**Esc F** (naciśnięte sekwencyjnie; najpierw Esc potem F) - PARAMETRY WYSZUKIWANIA - wyświetla okno wyboru o bardzo szerokim zakresie ustawiania parametrów wyszukiwania.

**Esc** (naciśnięte sekwencyjnie; najpierw Esc potem (strzałka do góry) - POBIERZ- wyświetla okno wyboru dokumentu który możemy połączyć (skopiować do …) z dokumentem, w którym używamy tej kombinacji.

**Esc ¯** (naciśnięte sekwencyjnie; najpierw Esc potem **¯** (strzałka w dół) – w liniach dokumentów, w których możemy definiować wygląd browsera I formatki ta kombinacja przełącza edycję z browsera do formatki i z powrotem.

**Esc ®** (naciśnięte sekwencyjnie; najpierw Esc potem **®** (strzałka w prawo) – ustawia kursor na ostatniej linii browsera lub linii dokumentu.

**Esc ¬** (naciśnięte sekwencyjnie; najpierw Esc potem **¬** (strzałka w lewo) – ustawia kursor na pierwszej linii browsera lub linii dokumentu.

**Esc G** (naciśnięte sekwencyjnie; najpierw Esc potem G) – SKOK do linii. Naciśnięcie tej kombinacji klawiszy powoduje wyświetlenie okienka, w którym możemy wpisać początek wartości pola do

którego chcemy wykonać skok i następnie nacisnąć Enter. Funkcja SKOK do linii działa kontekstowo tzn. skok jest wykonywany zawsze według pola, w którym stoi kursor. Wyjątek stanowią listy nieedytowalne, w nich skok jest wykonywany według kolumny listy (browsera) znajdującej się najbliżej lewej krawędzi ekranu. Skok do linii browsera ( pozycjonowanie się kursora) możemy również uzyskać wpisując początkowe znaki pola, do którego chcemy się przesunąć. W momencie wpisania pierwszego znaku pojawia się okienko, w którym wpisujemy pozostałe znaki i po ich wprowadzeniu naciskamy Enter. Jeżeli program znajdzie pole zaczynające się od znaków, które wpisaliśmy wtedy kursor zostanie tam ustawiony w przeciwnym wypadku kursor pozostanie w miejscu.

**Esc E** (naciśnięte sekwencyjnie; najpierw Esc potem E) – SKOK do linii. Działa podobnie jak Esc G z tą jednak różnicą, że skok jest wykonywany do linii znajdujących się poniżej linii, w której znajduje się kursor. Jeżeli Esc E zostanie naciśnięte po uprzednim użyciu klawisza Esc G, oznacza "skocz do następnego" .

**Esc T** (naciśnięte sekwencyjnie; najpierw Esc potem T) – KOLEJNY POZIOM wyświetla hierarchię towarów, najpierw towary będące nadrzędnymi w stosunku do innych, kolejne naciśnięcia tej kombinacji klawiszy powodują wyświetlanie kolejnych poziomów "drzewa" grupy towarowej. Ta kombinacja klawiszy działa wszędzie tam gdzie wybieramy towar, np. kartoteka towarów i usług, linie dokumentów magazynowych itp.

# **Wybór dokumentów**

Aby można było łatwo wyszukiwać dokumenty według różnych kryteriów zostały opracowane mechanizmy, które to umożliwiają. Należy do nich okienko wyboru. Jego zawartość jest różna w zależności od rodzaju danych które wyszukujemy, ale zasada działania jest zawsze taka sama.

Okno to zawierać może następujące pola:

**Lista: -** w tym polu możemy wskazać listę dokumentów, wśród których chcemy dokonywać wyboru. Listy dokumentów przygotowujemy wcześniej (patrz: Sposób przygotowania i obsługi list). Uzyskanie żądanej listy jest możliwe przez wyświetlenie wszystkich dostępnych dla danego użytkownika list dokumentów, ustawieniu podświetlonej belki na żądanej liście i naciśnięciu klawisza ENTER. Aby wyświetlić dostępne listy należy nacisnąć kombinację klawiszy CTRL F. Jeżeli w polu lista wprowadzimy jakieś znaki (litery) i naciśniemy CTRL F wtedy otrzymamy listę ograniczoną tylko do tych elementów, których nazwa zaczyna się od wcześniej wprowadzonych znaków. Wybranie listy spowoduje, że zakres dokumentów do wyboru zostanie ograniczony tylko do tych, które zawiera wybrana lista. Wybór listy przyśpiesza procedurę wyboru dokumentów.

**Od: do: -** w tych polach wpisujemy zakres dat wystawienia dokumentów, wśród których chcemy dokonać wyboru. Zakres dokumentów do wyboru jest ograniczony tylko do tych, których data wystawienia zawarta jest w przedziale dat od: do:.

**KOMÓRKA: -** w tym polu dostępna jest kartoteka komórek organizacyjnych. Komórkom organizacyjnym nadaje się atrybuty określające jej znaczenie i rolę w przedsiębiorstwie. W zależności od posiadanych atrybutów komórka jest wyświetlana tylko "tam gdzie trzeba", np. komórka traktowana jako magazyn pojawi się tylko w oknie wyboru dokumentów magazynowych, komórka będąca kasą pojawi się tylko w dokumentach kasowych itd. W dokumentach handlowych pole

komórka pojawi się tylko wtedy gdy zostanie ustawiony odpowiedni parametr systemu (może on być ustawiony wyłącznie przez producenta oprogramowania). Numeracja dokumentów dla poszczególnych komórek organizacyjnych musi być prowadzona oddzielnie. W tym polu dostępna jest funkcja LISTA, lub może ono być edytowane z kontrolą zgodności z dostępną kartoteką (słownikiem). Zakres dokumentów, z których zostanie dokonany wybór jest oczywiście ograniczony tylko do tych, które zostały wystawione we wskazanej komórce organizacyjnej.

**Symbol:** - to pole służy do wyboru symbolu dokumentu, który mamy zamiar edytować (stworzyć nowy lub poprawić treść stworzonego wcześniej). W tym polu dostępny jest słownik tych symboli dokumentów, którym w definicji nadano odpowiednie atrybuty - patrz SPECJALNE/SŁOWNIKI/SYMBOLI. Edycji tego pola możemy dokonywać za pomocą funkcji LISTA lub wpisując wartości ręcznie jednak z kontrolą zgodności z dostępną kartoteką (słownikiem). Wskazanie określonego symbolu ogranicza zakres wyboru dokumentów do tych o wskazanym przez nas symbolu.

**Numer:** - w tym polu dokonywany jest wybór numeru dokumentu do edycji. Jeżeli mamy zamiar dokonać edycji już istniejącego dokumentu, to możemy wybrać go używając funkcji LISTA (Ctrl-F) lub dokonać edycji z kontrolą zgodności z dostępną listą dokumentów - należy przy tym pamiętać że pozostałe pola występujące w oknie wyboru działają jak filtr nałożony na przeszukiwanie danych. Jeżeli dostępna kartoteka jest bardzo duża czas odpowiedzi systemu może być zauważalny w przypadku zlecenia wyszukiwania dokumentu bez żadnych warunków. Aby uniknąć opóźnień należy korzystać z funkcji PARAMERY WYSZUKIWANIA pozwalającej ściślej określić zakres wyszukiwanych dokumentów. Gdy zaś mamy zamiar utworzyć nowy dokument to możemy zrobić to na dwa sposoby:

**1.** Jeżeli w definicji symbolu edytowanego dokumentu flaga OBLIGATORYJNA KOLEJNOŚĆ NR ustawiona jest na NIE - wtedy w pole Numer możemy wpisać dowolny numer, którego format zostanie sprawdzony ze zdefiniowanym dla danego symbolu w polu FORMAT NUMERU.

**2.** Jeżeli w definicji symbolu nakazaliśmy kontrolę ciągłości numeracji to oprócz kontroli poprawności formatu numeru zostanie sprawdzona kolejność (ciągłość) numeracji w momencie zatwierdzenia dokumentu (aby uniknąć konieczności zatwierdzania wszystkich dokumentów można w definicji symbolu ustawić na TAK flagę DOMYŚLNE ZATWIERDZENIE). Uzyskanie kolejnego numeru jest możliwe przy użyciu funkcji KOLEJNY NUMER - (Ctrl-O). W procesie kontroli ciągłości numeracji uwzględnia ona również datę dokumentu, nie dopuszczając do powstania sytuacji w której kolejność następowania numerów nie odpowiada chronologii powstawania dokumentów.

**3.** W niektórych dokumentach funkcja nadawania kolejnych numerów działa automatycznie tj. bez naciskania klawiszy (Ctrl-O), np. zamówienia obce (dyspozycje sprzedaży).

W polu numer możemy również wskazać konkretny numer dokumentu jeżeli go oczywiście znamy i nacisnąć klawisz F1. Spowoduje to natychmiastowe wybranie dokumentu o wskazanym numerze.

**Rok: -** Pole służy do wprowadzania roku dla danego dokumentu. System podpowiada zawsze rok z daty ostatnio edytowanego dokumentu. Jeżeli był to dokument bieżący to jego data powstaje na podstawie daty systemowej. Jeżeli w definicji aktualnego dokumentu zaznaczamy, że numeracja odbywa się w cyklach miesięcznych to w polu rok należy umieścić również numer miesiąca którego żądany dokument ma dotyczyć. Jeżeli w polach data od: … do: … wpisaliśmy chociaż jedną datę pole ROK jest ignorowane.

**Lista kontrahentów: -** w tym polu możemy wskazać listę kontrahentów wśród których chcemy dokonywać wyboru kontrahenta w polu "kontrahent". Listy kontrahentów przygotowujemy wcześniej (patrz: Sposób przygotowania i obsługi list). Uzyskanie żądanej listy jest możliwe przez wyświetlenie wszystkich dostępnych dla danego użytkownika list kontrahentów, ustawieniu podświetlonej belki na

żądanej liście i naciśnięciu klawisza ENTER. Aby wyświetlić dostępne listy należy nacisnąć kombinację klawiszy CTRL F. Jeżeli w polu lista wprowadzimy jakieś znaki (litery) i naciśniemy CTRL F wtedy otrzymamy listę ograniczoną tylko do tych elementów, których nazwa zaczyna się od wcześniej wprowadzonych znaków. Zakres dostępnych dokumentów zostanie ograniczony tylko do tych, które zostały wystawione dla kontrahenta należącego do wskazanej przez nas listy.

**Kontrahent: -** w tym polu wprowadzamy symbol kontrahenta dla którego wystawiamy lub wyszukujemy dokument. Dostępna jest kartoteka kontrahentów za pomocą funkcji LISTA (Ctrl-F) lub WYSZUKIWANIE (Esc-Q).

Po dokonaniu wyboru dokumentu używając klawisza F1 przechodzimy do edycji nagłówka wybranego dokumentu. Takie samo działanie ma klawisz Enter użyty w ostatnim polu okna czyli w polu KONTRAHENT. Klawisz F1 powoduje zatwierdzenie okna w momencie naciśnięcia, np. wypełnienie pola symbol, kontrahent i rok, a pozostawienie pustym pola numer oraz naciśnięcie klawisza F1 spowoduje wyświetlenie listy wszystkich dokumentów o danym symbolu i roku dla danego kontrahenta. Podczas obsługi okna wyboru można skorzystać z funkcji PARAMETRY WYSZUKWANIA (Esc F), umożliwia ona wyszukiwanie dokumentów według bardzo skomplikowanych warunków.

Wszystkie pola w oknie wyboru połączone są operatorem logicznym "i" (AND) tworząc warunek wyszukiwania danego dokumentu.

Wartości wszystkich pól w okienku wyszukiwania z wyjątkiem pola "numer" są ustawiane na podstawie ustawień poprzednich dla danego użytkownika.

Podczas wykonywania operacji związanych z małym okienkiem wyboru, użytkownik ma możliwość precyzyjnego określenia sposobu działania programu w tym miejscu. Można tego dokonać wybierając z pomocy - F2, opcję **właściwości:**

Znaczenie poszczególnych pól jest następujące:

Pole:

**Prw -** Flaga TAK ustawiona w tym polu określa które z pól dostępnych w małym okienku jest pierwsze, tzn. gdzie po wejściu do niego ustawia się kursor. Tylko jedno pole może być pierwsze.

**Spc -** Flaga TAK ustawiona w tym polu określa które z pól dostępnych w małym okienku jest określone jako **specjalne**. Polem określonym jako specjalne można sterować używając do tego celu dwóch flag:

**Enter na specjalnym polu = Start: Nie –**flaga TAK oznacza, że klawisz Enter naciśnięty w polu oznaczonym jako specjalne działa jak klawisz F1.

**Enter na specjalnym polu = Pierwszy wolny: Tak** - flaga TAK oznacza, że klawisz Enter naciśnięty w polu oznaczonym jako specjalne działa jak klawisze Ctrl O – kolejny numer.

**Cz –**Flaga TAK w tym polu oznacza, że po ponownym wejściu do małego okienka poprzednio wprowadzona wartość tego pola zostanie skasowana (wyczyszczona). Podobnie NIE oznacza, że po ponownym użyciu małego okienka wartość danego pola zostanie zachowana.

**Brać domyślną komórkę z rodzajów dokumentów: Tak** – W definicji symboli dokumentów możemy określić domyślną komórkę dla danego dokumentu a w/wym. flaga oznacza czy ta wskazana tam komórka będzie podpowiadana po wejściu do małego okienka.

#### **Wybór elementów kartotek.**

Część danych gromadzonych w systemie FIRMATIC jest zorganizowana na wzór kartoteki. Wyboru tych danych dokonujemy za pomocą okna wyboru, które umożliwia wybór z już istniejących elementów lub dopisywanie nowych.

Dla różnych kartotek zawartość tego okna będzie różna ale zasada działania pozostaje zawsze taka sama.

Np.

Okno wyboru kontrahentów składa się z następujących pól:

**Lista: -** w tym polu możemy wskazać listę kontrahentów wśród których chcemy dokonywać wyboru kontrahenta w polu "kontrahent". Listy kontrahentów przygotowujemy wcześniej (patrz: Sposób przygotowania i obsługi list). Uzyskanie żądanej listy jest możliwe przez wyświetlenie wszystkich dostępnych dla danego użytkownika list kontrahentów, ustawieniu podświetlonej belki na żądanej liście i naciśnięciu klawisza ENTER. Aby wyświetlić dostępne listy należy nacisnąć kombinację klawiszy CTRL F. Jeżeli w polu lista wprowadzimy jakieś znaki (litery) i naciśniemy CTRL F wtedy otrzymamy listę ograniczoną tylko do tych elementów, których nazwa zaczyna się od wcześniej wprowadzonych znaków. Jeżeli pole LISTA zostanie wypełnione wtedy zakres elementów kartoteki, które możemy wybrać jest ograniczona tylko do tych, które należą do wybranej listy.

**Symbol: -** Unikalny identyfikator dla każdego kontrahenta. Użycie funkcji KOLEJNY NUMER ( Ctrl-O) spowoduje iż system podpowie kolejny wolny numer w katalogu (w celu wyedytowania nowej pozycji w katalogu kontrahentów).Można w to pole wpisać dowolny nowy symbol, a system sprawdzi czy taki symbol już istnieje zgodnie z zasadą unikalności symboli. Wybór symboli przy użyciu funkcji LISTA. Wpisanie (lub wybranie z LISTY) symbolu już istniejącego spowoduje edycję kontrahenta zapisanego już w systemie w celu zmiany jego danych.

**Skrót nazwy: -** Służy do wyszukiwania pozycji w kartotece wg skrótu nazwy. Edycja z kontrolą zgodności z dostępnym słownikiem. Wybór przy użyciu funkcji LISTA.

**Województwo: -** Wybór ze słownika województw za pomocą funkcji LISTA. Wybór województwa ogranicza możliwość wyboru miasta tylko do miast z danego województwa.

**Miasto: -** Służy do wyszukiwania pozycji w kartotece wg nazwy miasta. Edycja z kontrolą zgodności z dostępnym słownikiem. Wybór przy użyciu funkcji LISTA. Wybór miasta ogranicza zakres kontrahentów, których możemy wybrać tylko do tych z danego miasta.

**NIP: -** Służy do wyszukiwania pozycji w kartotece wg NIP-u kontrahenta. Edycja z kontrolą zgodności z dostępnym słownikiem. Wybór przy użyciu funkcji LISTA.

**REGON: -** Służy do wyszukiwania pozycji w kartotece wg regonu kontrahenta Edycja z kontrolą zgodności z dostępnym słownikiem. Wybór przy użyciu funkcji LISTA.

**PESEL: -** Służy do wyszukiwania pozycji w kartotece wg nr pesel. Edycja z kontrolą zgodności z dostępnym słownikiem. Wybór przy użyciu funkcji LISTA.

Przy użyciu funkcji LISTA, sortowanie kontrahentów nastąpi wg pola na którym aktualnie znajduje się kursor, przy czym litery (i cyfry) wpisane w to pole działają jak filtr.

Wszystkie pola w oknie wyboru połączone są operatorem logicznym "i" (AND) tworząc warunek

wyszukiwania danego elementu kartoteki.

Dane słownikowe wyszukujemy w sposób analogiczny jak dane kartotekowe.

# **Sposób przygotowania i obsługi list**

LISTA jest mechanizmem, który został zaprojektowany i stworzony w celu dokładniejszego i szybszego wyszukiwania danych. Tworzenie LISTY polega na zgrupowaniu elementów interesującej nas kartoteki według ściśle określonych warunków lub wobec ich braku w trybie ręcznym według potrzeb użytkownika.

Przygotowania i obsługi LIST dokonujemy w opcji SPECJALNE/LISTY

Okienko wyboru:

**Użytkownik: -** przygotowanie listy może się odbywać dla konkretnego użytkownika lub dla wszystkich użytkowników systemu. To czy dany użytkownik ma dostęp do wszystkich list czy tylko do swoich jest określone odpowiednim uprawnieniem. W tym polu wpisujemy identyfikator użytkownika dla którego jest tworzona lista. Najczęściej jest to identyfikator operatora.

**Symbol: -** w tym polu nadajemy tworzonej liście identyfikator (nazwę). Może on być dowolny, jednak system czuwa nad tym, aby nie powtórzyły się dwa jednakowe w całym systemie.

#### **Listy – Nagłówek**.

**Symbol: -** symbol listy przepisuje się z okienka wyboru jednak można go tu jeszcze zmienić.

**Kartoteka: -** w tym polu znajduje się lista dostępnych w systemie kartotek. W tym rozumieniu również kartotek (zbiorów) dokumentów (np. nagłówków i linii faktur, raportów kasowych itp.). Wybranie konkretnej kartoteki spowoduje, że lista będzie tworzona z elementów należących do niej.

**Opis: -** pole typu tekstowego, służy do zamieszczenia dowolnego opisu listy.

**Użytkownik: -** pole przepisuje się z okna wyboru.

**Warunek –**TAK oznacza, że z daną listą jest związany warunek. Informacja ta jest o tyle istotna, że istnienie wielu list z zadanym warunkiem może w zauważalnym stopniu spowolnić działanie systemu podczas operacji zapisu informacji do tabel, z którymi są związane listy z aktywnym warunkiem.

Ponadto na ekranie znajdują się przyciski programowe pozwalające na uruchomienie odpowiednich procedur. Ustawiając kursor na danym przycisku (w polu określonym nawiasami kwadratowymi) naciskamy klawisz Spacja lub F1.

**[Dodaj element] -** uruchomienie tej procedury powoduje dodanie do listy tych elementów wskazanej wcześniej kartoteki, które spełniają związany z listą warunek (jeżeli został wprowadzony).

**[Usuń element] -** ta procedura usuwa z listy elementy, które nie spełniają warunku związanego z listą.

**[Zadaj warunek] -** ta procedura uruchamia proces definiowania warunku dla bieżącej listy. Plansza definiowania warunku jest zawsze odpowiednia do wcześniej wybranej kartoteki.

Przykład planszy definiowania warunku dla kartoteki "Towary i Usługi":

**[Usuń warunek] -** usuwa wcześniej zdefiniowany warunek dla bieżącej listy.

Do treści listy (zawartości) przechodzimy za pomocą klawisza Page Down

Jeżeli naszym celem jest sporządzenie listy elementów, które nie mają wypełnionego określonego pola, wtedy w planszy warunku w tym polu wpisujemy słowo barak w nawiasach kwadratowych -[brak].

Np. poszukujemy towaru, który nie jest przypisany do żadnej grupy cenowej.

W polu warunku – Grupa cenowa wpisujemy [brak]. Warunek zapisujemy F1 i uruchamiamy procedurę dodawania elementów do listy. Wszystkie towary nie przypisane do żadnej grupy cenowej znajdą się w naszej liście.

**Listy – Treść** – przejścia do treści listy dokonujemy klawiszem PgDn.

Zawartość listy:

**Lp.: -** pole niedostępne do edycji. System wypełnia je automatycznie.

**Symbol: -** symbol elementu należącego do listy. W tym polu działa funkcja WYSZUKIWANIE ( Esc-Q ) i LISTA ( Ctrl F )

**Opis: -** pole typu tekstowego.

Oprócz automatycznego generowania listy jest również możliwe tworzenie jej ręczne.

Listy tworzone automatyczne są podtrzymywane przez system tzn. każdy nowy element kartoteki związanej z listą, który spełni warunek z nią związany zostanie dopisany do listy. Podobnie każdy element, który przestanie spełniać warunek zostanie z listy usunięty. Operacje dodawania i usuwania elementów dokonują się w momencie zapisu, po wprowadzeniu nowego lub edycji starego rekordu.

### **Obsługa zestawień**

Każde zestawienie wyposażone jest w planszę na której użytkownik ma możliwość dokonania wyboru parametrów dotyczących danego zestawienia.

Np. zestawienie należności:

Zestawienie uzyskujemy wprowadzając dane do następujących pól:

**Komórki: -** jeżeli wariant oprogramowania udostępnia możliwość zastosowania komórek w dokumentach handlowych wówczas zestawienie należności można uzyskać dla konkretnej komórki organizacyjnej; należy wówczas wpisać symbol komórki lub wybrać jej nazwę korzystając z funkcji LISTA; pozostawienie tego pola pustym oznacza, że zestawienie będzie sporządzone dla dokumentów handlowych własnych wystawionych we wszystkich komórkach organizacyjnych.

**Symbole faktur: -** pole służy do wprowadzania symboli dokumentów handlowych własnych (faktur/rachunków) jakie powinno zawierać zestawienie; symbole można wprowadzać wprost lub korzystać z funkcji LISTA; jeżeli pole to pozostanie puste wówczas na zestawieniu pojawią się wszystkie rachunki i faktury sprzedaży.

**Okres od: do: -** pole służy do wprowadzenia zakresu czasowego w jakim zostały wystawione interesujące nas dokumenty o podanych wyżej symbolach.

**Odsetki dokładne: -** należy wprowadzić jedną z dwóch wartości kluczowych: TAK - jeżeli zestawienie ma zawierać wyliczone odsetki za zwłokę w płatnościach; NIE - jeżeli zestawienie nie musi zawierać wyliczonych odsetek.

**Zapłacone: -** należy wprowadzić jedną z wartości kluczowych: TAK - zestawienie obejmie tylko dokumenty zapłacone NIE - zestawienie obejmie tylko dokumenty niezapłacone ? - zestawienie obejmie wszystkie dokumenty

**Tylko niezapłacone w terminie: -** należy wprowadzić jedną z wartości kluczowych: TAK zestawienie obejmie tylko te dokumenty, które nie zostały zapłacone we wskazanym na nich terminie; NIE - zestawienie obejmie wszystkie dokumenty, które spełniają warunki podane w pozostałych polach.

**Zatwierdzone: -** w polu należy podać jedną z wartości kluczowych: TAK - zestawienie obejmie tylko dokumenty zatwierdzone NIE - zestawienie obejmie tylko dokumenty niezatwierdzone ? - zestawienie obejmie wszystkie dokumenty

**Należności na dzień: -** w polu tym należy określić datę, do której powinny być badane należności o podanych wyżej warunkach. Zestawienie pokazuje stan należności na wskazany w tym polu dzień.

**Kontrahent: -** pole to służy do wprowadzenia symbolu kontrahenta, którego należności chcemy uzyskać na zestawieniu; dokonujemy tego wprost tzn. wpisując symbol nadany kontrahentowi w kartotece, korzystając z funkcji LISTA (Ctrl-F) lub WYSZUKIWANIE (Alt-Q, Esc-Q); jeżeli pole to pozostanie puste zestawienie obejmie należności dla wszystkich występujących na dokumentach kontrahentów.

**Akwizytor: -** w tym polu możemy wpisać akwizytora za pomocą funkcji LISTA. Wypełnienie tego pola spowoduje, że zestawienie należności zostanie ograniczone tylko do faktur danego akwizytora.

**Trasa: -** pole trasa działa analogicznie jak akwizytor, dotyczy oczywiście tras.

**Biuro: -** dzięki powiązaniu słownika akwizytorów ze słownikiem biur możemy wypełniając to pole uzyskać obraz należności dla danego biura.

**Waluty: -** w polu tym należy wprowadzić symbol waluty wpisując go wprost lub korzystając z funkcji LISTA.

Po wprowadzeniu odpowiednich danych do powyższych pól procedurę tworzenia zestawienia uruchamia klawisz F1.

Generalna zasada dotycząca określania warunków brzegowych dla zestawień jest taka, że wszystkie pola znajdujące się w formatce zestawienia połączone są operatorem logicznym "i" (and). Jeżeli jest inaczej wtedy jest to zaznaczone.

## **Obsługa okna wydruku**

Uruchomienie jakiegokolwiek zestawienia powoduje wyświetlenie okna wydruku, podobnie się dzieje jeżeli chcemy dokonać wydruku jakiegoś dokumentu lub browsera naciskając klawisz F6.

Pola**:**

**Na ekranie: -** Pole może przyjmować wartości: TAK lub NIE, w zależności czy chcemy oglądać lub edytować dany dokument lub zestawienie na ekranie czy nie.

**Edytor: -** jeżeli w poprzednim polu jest ustawienie na TAK to należy wpisać edytor zainstalowany w systemie operacyjnym z którego chcemy skorzystać. W parametrach systemu jest wpisany domyślny edytor dla całego systemu ale każdy użytkownik może mieć inny.

**Linii / stronę: -** należy wprost podać ilość linii tekstu na jedną stronę wydruku. Uzależnione jest to od używanej drukarki i papieru.

**Na drukarce: -** Pole może przyjmować wartości: TAK lub NIE, w zależności czy chcemy drukować dany dokument lub zestawienie na papierze czy nie.

**Nazwa: -** jeżeli w poprzednim polu jest ustawienie na TAK to należy wpisać wprost lub wybrać z listy (Ctrl-F) jedną z uprzednio zainstalowanych w systemie FIRMATIC drukarek z której chcemy skorzystać. Instalacja drukarek odbywa się w module ADM.

**Ilość kopii: -** należy wprost podać ilość kopii jaką chcemy otrzymać.

**Do pliku: -** Pole może przyjmować wartości: TAK lub NIE, w zależności czy chcemy zachować dany dokument lub zestawienie w pliku czy nie.

**Nazwa: -** jeżeli w poprzednim polu jest ustawienie na TAK to należy wpisać nazwę pliku pod jaką dany zbiór ma być zachowany w systemie operacyjnym. Można podać całą ścieżkę dostępu. Jeżeli ścieżka dostępu nie zostanie podana, wówczas system użyje domyślnej zapisanej w parametrach konfiguracyjnych.

**Dopisz: -** Pole może przyjmować wartości: TAK lub NIE, w zależności czy chcemy dopisać dane do pliku z zachowaniem jego zawartości, czy chcemy utworzyć plik z nową zawartością .

**Format: -** Większość zestawień emitowanych przez system posiada możliwość zapisu w postaci pliku o formacie zgodnym z arkuszem kalkulacyjnym EXCEL. Jeżeli zdecydujemy o takim formacie zapisu wybierając za pomocą funkcji LISTA format EXCEL wtedy uzyskamy możliwość odczytania danego pliku w excel'u i dalszej jego obróbki.

## **Mechanizm definiowania linii dokumentów i niektórych zestawień**

Dla poprawy jakości obsługi, system "Firmatic" został wyposażony w mechanizm umożliwiający dostosowanie interfejsu użytkownika do jego indywidualnych potrzeb. Za jego pomocą użytkownik może w prosty sposób zaprojektować wygląd ekranu oraz wydruku dokumentu lub zestawienia.

#### **Sposoby wyświetlania informacji na ekranie.**

Sposób wyświetlania informacji na ekranie można zrealizować na dwa sposoby – w formie browsera (tabelki z kolumnami) oraz formatki (tabelki z polami opatrzonymi etykietkami). Użytkownik może zdecydować się na jedną z nich lub obie.

Po uruchomieniu linii dokumentu lub zestawienia w wersji podstawowej na ekranie pojawi się tabelka (browser), której kolumny są polami danego dokumentu. Pod browserem wyświetlane jest okienko (formatka), w której wyświetlane są te same pola. W wersji podstawowej tak w formatce jak i w browserze wyświetlane są wszystkie pola dostępne dla danego dokumentu lub zestawienia. Dokument można edytować zarówno kiedy kursor znajduje się w browserze jak i w formatce. Przełączanie pomiędzy browserem, a formatką odbywa się po naciśnięciu klawiszy **Esc**, a następnie **¯** . Po naciśnięciu tej kombinacji klawiszy kursor przechodzi z browsera do formatki lub odwrotnie.

Zmiana położenia kursora w browserze lub formatce odbywa się za pomocą następujących klawiszy:

**TAB / SHIFT+TAB** – przesunięcie o pole w prawo / w lewo;

**Up-arrow ( ) / Down-arrow ( ¯ ) –** przesunięcie o wiersz w górę / w dół;

**Page Up / Page Down –** przesunięcie o stronę tabelki w górę / w dół;

**ESC, Left-arrow / ESC, Right-arrow –**przesunięcie na początek / na koniec tabelki.

Zawartość pola, w którym znajduje się kursor można edytować pod warunkiem jednak, że pole podlega edycji.

## **Definicja sposobu wyświetlania danych**

Jak już wspomniano użytkownik może przy dostosować formę i zakres przedstawianych danych do swoich potrzeb. Dostosowywanie realizowane jest w dwóch etapach.

#### **Etap I – wybór sposobu wyświetlania.**

Do edycji pierwszego poziomu definicji parametrów wyświetlania przechodzi się z miejsca, którego sposób wyświetlania chcemy zmienić (linie dokumentu lub zestawienie), używając kombinacji klawiszy: **ESC, Ctrl+P (najpierw ESC potem razem Ctrl P)**. Po ich użyciu na ekranie pojawi się następujące okno:

**Browser/Formatka: -** pole służy do określenia jaki sposób wyświetlania danych wybieramy. Można w nie wpisać następujące wartości:

**A** – jeżeli użytkownik życzy sobie, aby wyświetlać dane tylko w formie browsera (tabelki z kolumnami),

**B** – jeżeli interesuje nas wyłącznie formatka

**C** – jeżeli interesuje nas tak browser jak i formatka (Skrócony browser + Skrócona formatka).

**Początek: -** pole określa wiersz ekranu, od którego będzie zaczynało się wyświetlane okno (odpowiednio: pełny browser, skrócony browser, pełna formatka, skrócona formatka)

**Wysokość: -** określa wysokość w wierszach wyświetlanego okna (odpowiednio: pełny browser, skrócony browser, pełna formatka, skrócona formatka)

**Edytowalny: -** pole określa czy okno będzie podlegało edycji (dopuszczalne wartości: Tak, Nie). Jeżeli browser / formatka nie podlega edycji nie pojawia się w nim kursor.

**Etykiety: -** określa się tu czy w nagłówku browsera będą wyświetlane nazwy pól (kolumn) (dopuszczalne wartości: Tak, Nie).

**Wariant: -** w tym polu wyświetlany jest identyfikator bieżącego wariantu

**Suma strony: Tak -** flaga określa czy w wydruku mają się pojawić sumy każdej z kolumn zaznaczonych do sumowania, na końcu każdej strony.

**Suma pośrednia: Tak -** flaga określa czy w wydruku mają się pojawić sumy każdej z kolumn zaznaczonych do sumowania, liczone od początku zestawienia do końca danej strony.

**Sumy grupowe: Tak -** flaga określa czy w wydruku mają się pojawić sumy każdej z kolumn zaznaczonych do sumowania i określonej jako klucz sortowania, po zmianie klucza sortującego.

**Kreska pionowa: Tak –**Czy ma być drukowana kreska pionowa rozdzielająca kolumny (brak kreski znacznie przyśpiesza wydruk).

#### **UWAGA:**

Pomiędzy parametrami sposobów wyświetlania istnieją pewne powiązania wynikające z ograniczeń ekranowych. Dlatego należy zwrócić uwagę na to, aby:

wysokości dla pełnego browsera była mniejsza od 20

wysokości dla pełnej formatki była mniejsza od 20

suma wysokości dla skróconego browsera i skróconej formatki była mniejsza od 20;

początek dla skróconej formatki był większy od sumy początku i wysokości skróconego browsera.

System kontroluje wymienione wyżej zasady. W razie wykrycia niezgodności ustawień pojawia się odpowiedni komunikat.

Można oczywiście tak dobrać parametry wyświetlania żeby formatka była wyświetlana w górnej części ekranu a browser w dolnej.

Jeżeli definicja sposobu wyświetlania danych dotyczy zestawienia wtedy użytkownik może również określić wygląd nagłówka oraz stopki wydruku. W tym celu należy w linie znajdujące się pod "Nagłówkiem wydruków" lub "Stopką wydruków" wpisać tekst w takim formacie w jaki ma on się pojawić na wydruku. Pomocna może się tu okazać funkcja dosuwania do prawej strony wydruku, określonego tekstu. Aby to osiągnąć należy wpisać taki tekst w następujący sposób: **[tekst]>**.

System oferuje również swoje zmienne zawierające – nazwę miasta, w którym ma swoją siedzibę właściciel programu, nazwę firmy użytkującej program, nazwę użytkownika tworzącego dane zestawienie oraz aktualną datę. Można to uzyskać wpisując odpowiednio - @miasto, @firma, @użytkownik lub @data.

Należy pamiętać o tym, że definicja sposobu wyświetlania dotyczy konkretnego użytkownika oraz miejsca w programie. Oznacza to, że zmiany będą widoczne tylko dla ich autora. System umożliwia jednak przesyłanie pomiędzy użytkownikami definicji sposobów wyświetlania. Służą do tego następujące klawisze:

**Kopiowanie do innego Użytkownika F6 –** wysyłanie definicji do użytkownika. Po naciśnięciu klawisza F6 pojawi się okienko wyboru użytkownika. Wpisanie tam identyfikatora użytkownika i naciśnięcie klawisza F1 spowoduje przesłanie definicji do wskazanego użytkownika. Możliwość używania tej funkcji jest związana z posiadaniem odpowiedniego uprawnienia.

**Kopiowanie z innego użytkownika Ctrl+V –** kopiowanie definicji użytkownika, którego identyfikator wskażemy oknie wyboru użytkownika.

**Kopiowanie z innego twix-a ESC-V** - (naciśnięte sekwencyjnie; najpierw Esc potem V) – pozwala na wybór ustawień z listy ustawień dla innych miejsc w systemie. Wybór odbywa się w taki sposób, że kopiowane są tylko te pola które są wspólne dla kopiowanego ustawienia i bieżącego miejsca.

**Kopiowanie do listy Użytkowników F3** – umożliwia przesłanie bieżącego ustawienia do listy użytkowników. Lista użytkowników powinna być wcześniej przygotowana.

Istnieje również możliwość skopiowania definicji z wzorca (tzn. z jego wersji podstawowej). Dla każdego użytkownika istnieją trzy wzorce:

**Kopiowanie z prywatnego wzorca** – wzorzec prywatny można ustawić w Specjalne/Definicje/Twix'ów. W tym miejscu można ustawić konkretny twx (Ctrl F) lub twx nadrzędny (Esc Q).

**Kopiowanie z domyślnego wzorca –**domyślny wzorzec jest ustawiany przez producenta systemu.

**Kopiowanie z domyślnego użytkownika –**domyślny użytkownik jest wskazany konfiguracji systemu. Wskazujemy tam takiego użytkownika, który ma najlepiej ustawione twx'y.

Dla opracowywania wyglądu ekranów od początku wygodnie jest wybrać wszystkie dostępne w danym miejscu pola a następnie skasować niepotrzebne. W tym celu należy po naciśnięciu klawiszy CTRL V wyjść z wyświetlonego okienka "Wyboru użytkownika" przez naciśnięcie klawisza F4, nic uprzednio nie wpisawszy, a na wyświetlone dalej pytanie trzeba odpowiedzieć twierdząco. Spowoduje to wygenerowanie pełnego zestawu pól dla danego miejsca w programie.

Ponieważ często się zdarza konieczność przeglądania danego zestawienia w różnych układach, umożliwiono użytkownikowi tworzenie różnych wariantów tego samego twix'a. Można to zrobić używając do tego celu następujących funkcji.

**Wybór lub założenie nowego wariantu F5 –**umożliwia założenie nowego wariantu poprzez wpisanie jego nazwy w okienku wyboru. Jeżeli chcemy wybrać wariant już istniejący wtedy korzystamy do tego celu z funkcji LISTA (Ctrl F).

**Kasowanie bieżącego wariantu F10 –**umożliwia usunięcie bieżącego wariantu.

**Przeliczanie kolumn dla wydruku F9 –**Zmiana ustawień pól, powoduje zmianę w definicji wydruku, aby uniknąć kłopotliwego obliczania numerów kolumn w wydruku, można zastosować klawisz F9, który uruchamia funkcję przeliczającą kolumny w wydruku. Zastosowanie tej funkcji jest możliwe tylko do wydruków jednoliniowych.

Zapisanie definicji sposobu wyświetlania następuje po naciśnięciu klawisza F1.

F4 wyjście bez zmian.

### **Etap II – wybór pól do wyświetlenia.**

Do wyboru pól przechodzimy z pierwszego etapu również za pomocą kombinacji klawiszy: **ESC, Ctrl+P (najpierw ESC, potem razem Ctrl P)**. Po ich użyciu na ekranie pojawi się następujące okno:

Poszczególne wiersze listy, która zostaje wyświetlona przedstawiają pola dostępne w tym miejscu programu (linie dokumentu lub zestawienie). Kolejność tych pól odpowiada kolejności kolumn w browserze (tabeli). Zmiana położenia kursora w liście odbywa się za pomocą następujących klawiszy:

**TAB / SHIFT+TAB** – przesunięcie o pole w prawo / w lewo;

**Up-arrow / Down-arrow –** przesunięcie o wiersz w górę / w dół;

**Page Up / Page Down –** przesunięcie o stronę listy w górę / w dół;

**ESC, Left-arrow / ESC, Right-arrow –**przesunięcie na początek / na koniec listy.

**F9 –** wstawienie wiersza.

**F10 –** usunięcie wiersza.

Zawartość pól oraz całych wierszy można oczywiście edytować. Edycja zawartości wierszy:

Wybór pola w wierszu polega na ustawieniu kursora w pustym wierszu i naciśnięciu kombinacji klawiszy **Ctrl+F**. Z wyświetlonej w ten sposób listy pól (wszystkie jakie są dostępne w tym miejscu programu) należy wybrać żądane (przez ustawienie na nim kursora i naciśnięciu klawisza **ENTER**).

Wstawienie wiersza dokonuje się dwuetapowo. Po pierwsze należy wybrać lokalizacje dla nowego wiersza poprzez ustawienie się na wierszu, PRZED którym ma on się pojawić i naciśnięciu klawisza **F9**. Następnie należy zamienić zawartość pustego wiersza w sposób opisany powyżej.

Znaczenie poszczególnych pól w wierszach jest następujące:

**Lp.: -** numer kolejny pola.

**Etykieta pola w browserze: -** etykieta pola wyświetlana w browserze w odpowiedniej kolumnie. Etykieta będzie wyświetlana tylko wtedy jeżeli w poprzednim etapie ustaliliśmy, że browser pełny lub skrócony będą miały etykiety. Po ustawieniu kursora w tym polu wpisujemy odpowiadające nam brzmienie etykiety.

**Format w browserze: -** jest to format danych wyświetlanych w polu. Format określa się za pomocą następujących symboli:

**9** - oznacza dowolną cyfrę

**>** - oznacza cyfrę, przy czym jeśli jest to nie znaczące zero (dla części całkowitej) nie jest wyświetlane

**<**- oznacza cyfrę, przy czym jeśli jest to nie znaczące zero (dla części dziesiętnej) nie jest wyświetlane

**x( )** – oznacza pole tekstowe, którego długość wpisuje się między nawiasy

**.** – oddziela części całkowitą od dziesiętnej dla pola numerycznego

**,** - oddziela część tysięczną od setnej, milionową od tysięcznej … itd. części całkowitej liczby dla pola numerycznego

**/** - używa się do określenia formatu daty (np.99/99/9999)

Przy wybraniu danego pola system wpisuje domyślny (zdefiniowany w bazie danych) format dla danego pola.

**Dł: -** długość pola w browserze. Należy pamiętać o tym, że jeżeli długość pola będzie mniejsza od długości tego pola w bazie danych zostanie ona obcięta. Zmieniając długość pola należy odpowiednio zmodyfikować format.

**Is: -** pole nie podlega edycji.

**BF: -** pole określa, gdzie będzie wyświetlane dane pole. Można tu wpisać następujące wartości:

**A** – wyświetlać tylko w browserze, **B** - wyświetlać tylko w formatce, **C** – wyświetlać zarówno w browserze jak i w formatce.

**E: -** Czy pole jest edytowalne

**O: -** Czy pole jest obowiązkowe (nie może być puste)

**Etykieta pola w formatce: -** etykieta pola wyświetlana w formatce w odpowiednim miejscu. Po ustawieniu kursora w tym polu wpisujemy odpowiadające nam brzmienie etykiety. Oczywiście etykiety w browserze i formatce mogą być różne.

**Format w formatce: -** jest to format danych wyświetlanych w polu. Format pól formatki określa się tak samo jak w przypadku browsera.

**Dł: -** długość pola w formatce. Należy pamiętać o tym, że jeżeli długość pola będzie mniejsza od długości tego pola w bazie danych zostanie ona obcięta. Zmieniając długość pola należy odpowiednio zmodyfikować format.

**Wz: -** Numer wiersza w formatce liczony od początku formatki (nie od początku ekranu), w którym będzie wyświetlane pole (etykieta oraz wartość).

**KL: -** Kolumna w formatce , od której będzie zaczynać się nazwa (etykieta) pola.

**KV: -** Kolumna w formatce, od której będzie zaczynać się wartość pola. Numer kolumny, w której będzie wyświetlana wartość pola nie może być mniejszy niż numer kolumny etykiety + długość etykiety (w znakach) w przeciwnym razie etykieta zostanie przykryta przez wartość pola.

**K: -** pole określa, czy podświetlać kursor znajdujący się w danym polu. Pole przybiera następujące

wartości: T – tak, N – nie.

**Etykieta pola w wydruku: -** etykieta pola wyświetlana w wydruku w jego nagłówku. Po ustawieniu kursora w tym polu wpisujemy odpowiadające nam brzmienie etykiety.

**Format w wydruku: -** jest to format danych drukowanych w odpowiednim miejscu na wydruku. Format pól formatki określa się tak samo jak w przypadku browsera i formatki.

**Dł: -** długość pola w wydruku. Należy pamiętać o tym, że jeżeli długość pola będzie mniejsza od długości tego pola w bazie danych zostanie ona obcięta. Zmieniając długość pola należy odpowiednio zmodyfikować format.

**Wz: -** Numer wiersza w wydruku. Dla wydruków zawierających dużą ilość pól, których nie możemy pomieścić w jednej linii ( drukarka 15 calowa drukuje ok. 240 znaków w trybie skondensowanym) możemy zaplanować wydruk wieloliniowy. W tym polu wskazujemy numer wiersza w obrębie jednej linii (wieloliniowej) wydruku.

**KW: -** Kolumna w wydruku , od której będzie zaczynać się wartość pola. Wartość tego pola można przeliczyć automatycznie naciskając F9 w poprzedniej formatce.

**X: -** Kolejność przy sortowaniu. Wpisując w to pole numer od 1-9 ustalamy sposób przesortowania uzyskanego zestawienia na papier lub ekran przeglądarki.

**G: -** Ustawienie tej flagi na TAK spowoduje wstawienie na wydruku dodatkowych linii sumujących przy zmianie klucza sortowania. Ta flaga działa tylko wtedy gdy kolumna jest oznaczona jako klucz sortowania (patrz poprzednie pole).

**S: -** pole określa (dla pól numerycznych), czy wartości wpisane w to pole będą sumowane i wyświetlane w podsumowaniu wydruku ( dotyczy tylko zestawień). Pole przybiera następujące wartości: T – tak, N – nie.

Numery wierszy i kolumn odnoszą się do etykiet w nagłówku zestawienia i do wartości pól w poszczególnych wierszach (wieloliniowych) zestawienia.

Wyjście z edycji pól do edycji parametrów następuje po naciśnięciu klawisza **F1** z zapisem wprowadzonych zmian lub **F4** bez zapisu.

# **Wyjście z programu**

Zakończyć pracę programu można za pomocą opcji WYJŚCIE lub klawisza F4.

Należy pamiętać o prawidłowym wylogowaniu się z systemu operacyjnego UNIX, tzn. po wyjściu z programu należy napisać "exit" i nacisnąć ENTER.

Last update: 2013/06/07 14:53 ogolne\_zasady\_poslugiwania\_sie\_programem\_firmatic http://www.firmatic.pl/dokuwiki/doku.php?id=ogolne\_zasady\_poslugiwania\_sie\_programem\_firmatic

From: <http://www.firmatic.pl/dokuwiki/> - **Firmatic**

Permanent link: **[http://www.firmatic.pl/dokuwiki/doku.php?id=ogolne\\_zasady\\_poslugiwania\\_sie\\_programem\\_firmatic](http://www.firmatic.pl/dokuwiki/doku.php?id=ogolne_zasady_poslugiwania_sie_programem_firmatic)**

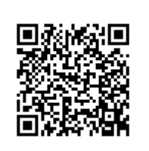

Last update: **2013/06/07 14:53**